# **平湖线上人力资源服务产业园 使用手册**

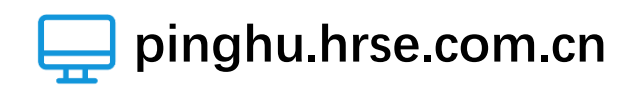

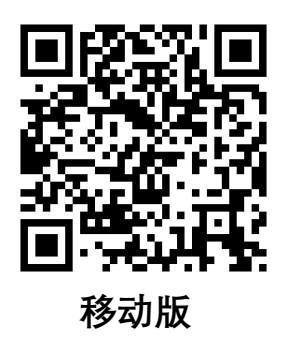

**7 平湖线上人力资源服务产业园** 

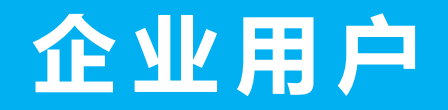

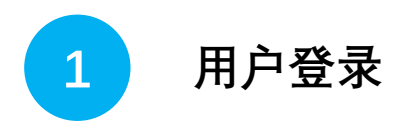

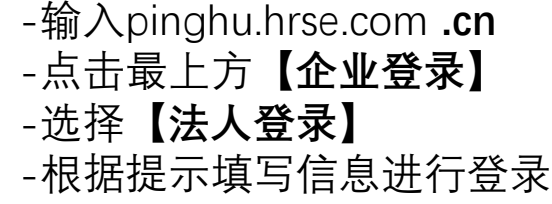

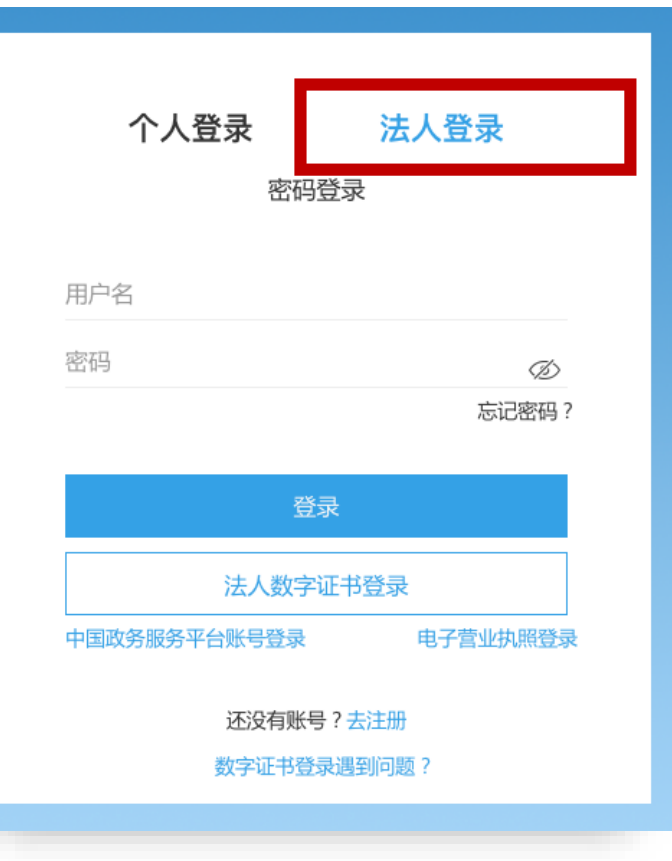

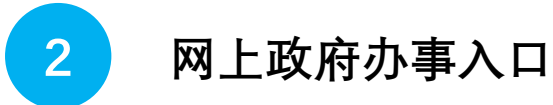

- 在企业账号登录后,可使用『网上政府办事入口』功能
- 点击即可跳转至平湖市政务网相应办事入口

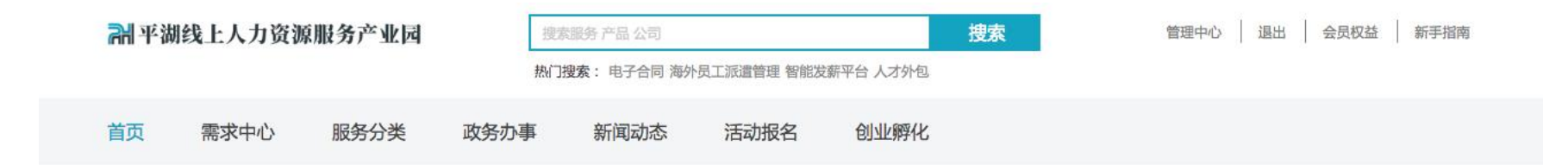

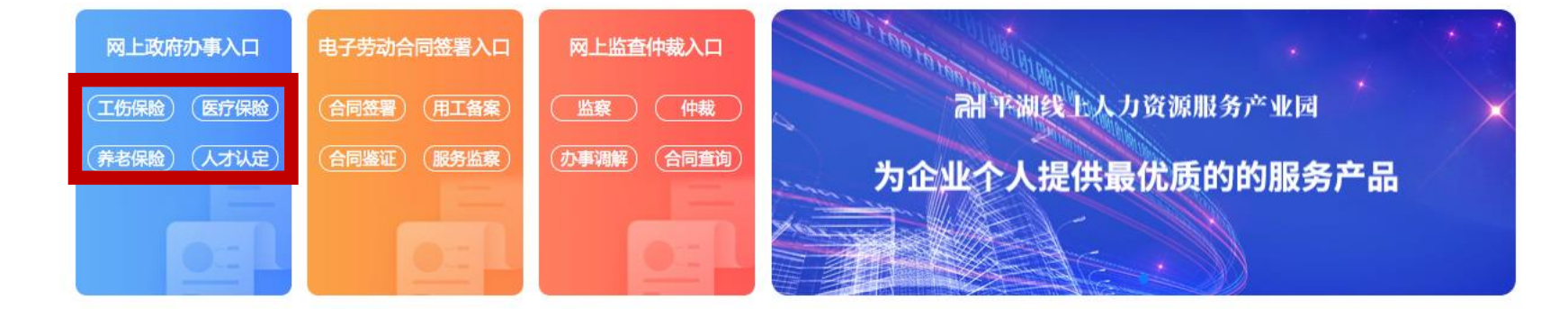

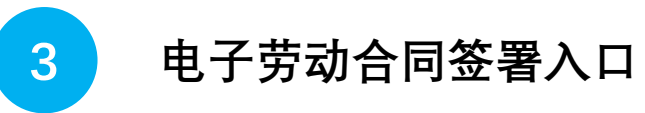

- 在企业账号登录后,可使用『电子劳动合同签署入口』功能
- 点击即可跳转至平台内相应电子劳动合同入口

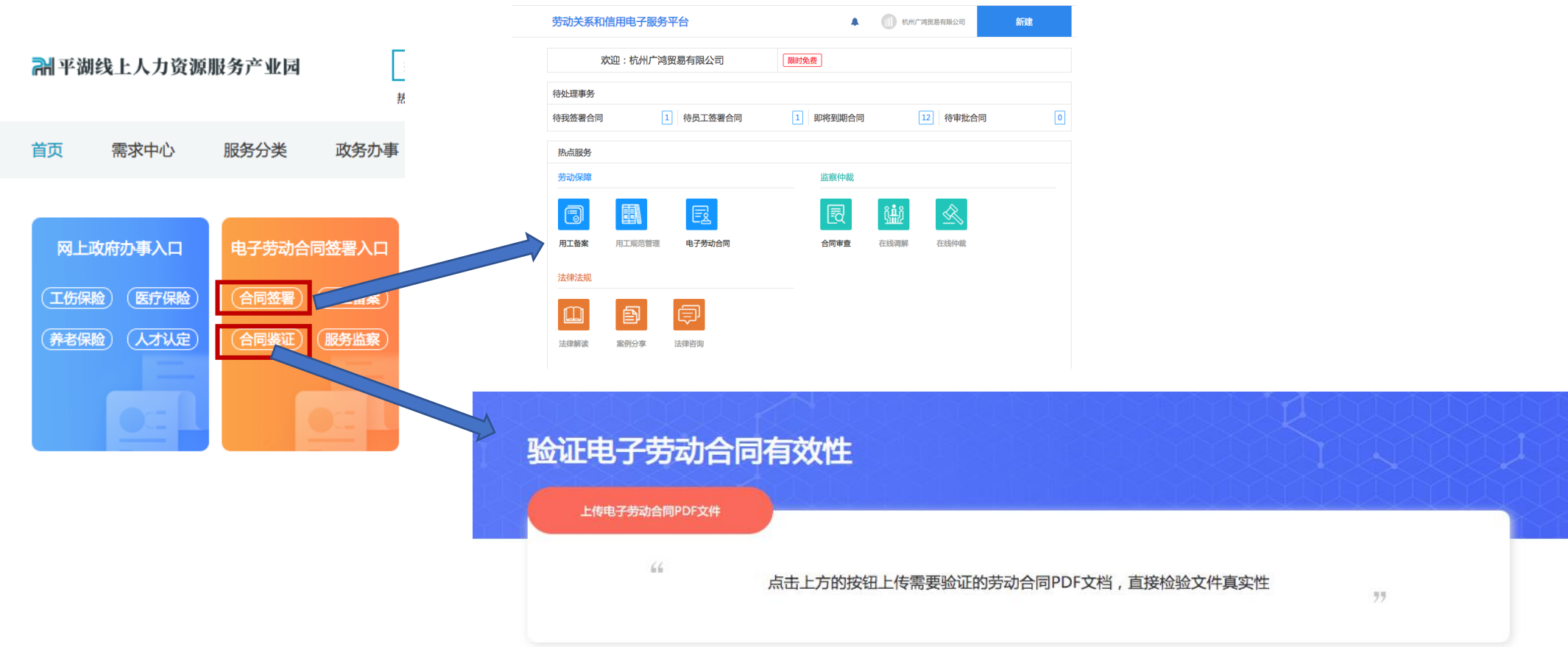

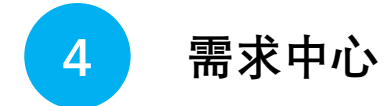

- 在企业账号登录后,点击需求中心,可查看企业所发布的需求
- 点击「我要服务」,即可获得企业的联系方式以及具体需求内容,进行对接

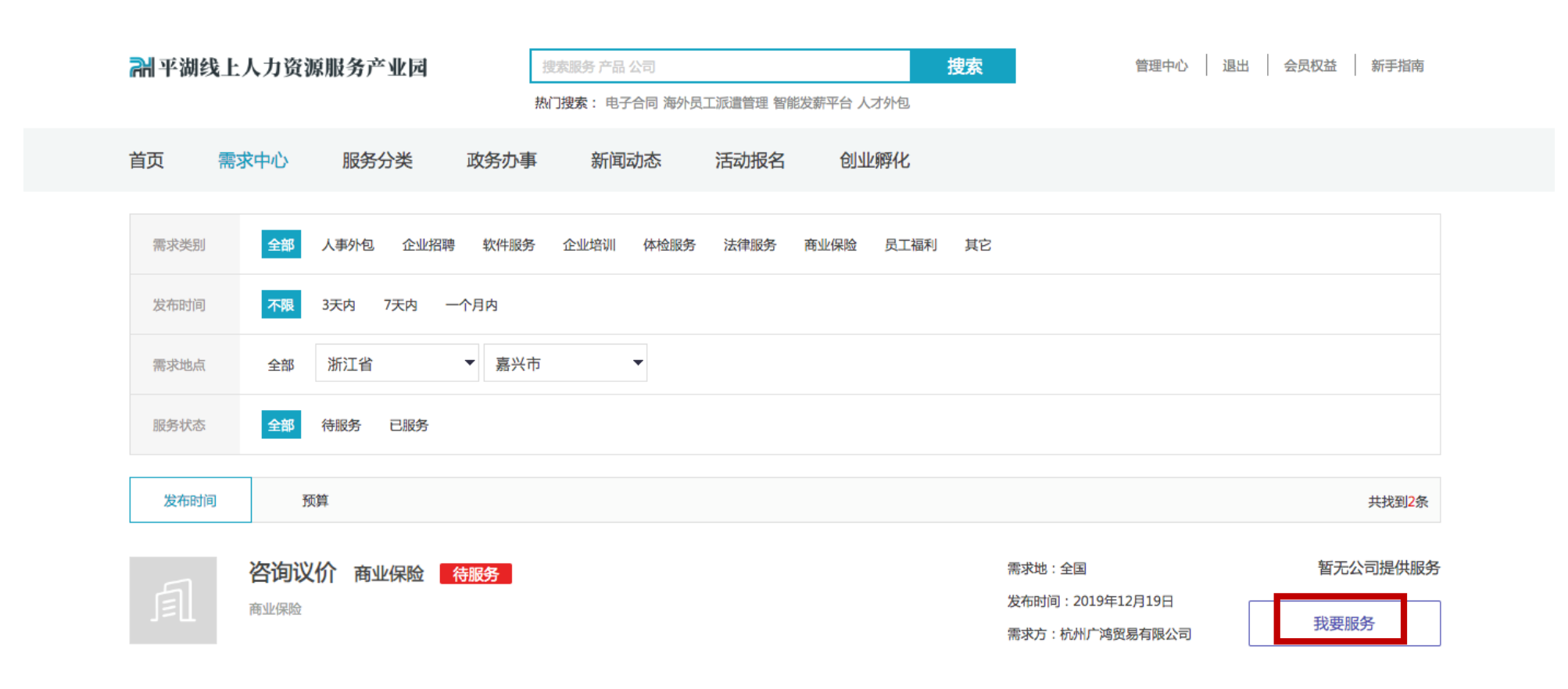

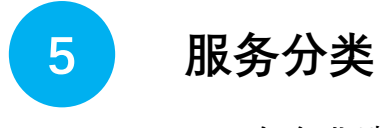

- 在企业账号登录后,点击服务分类,可查看服务机构所发布的需求
- 点击「立即查看」,即可获得机构的联系方式以及服务具体内容,进行对接

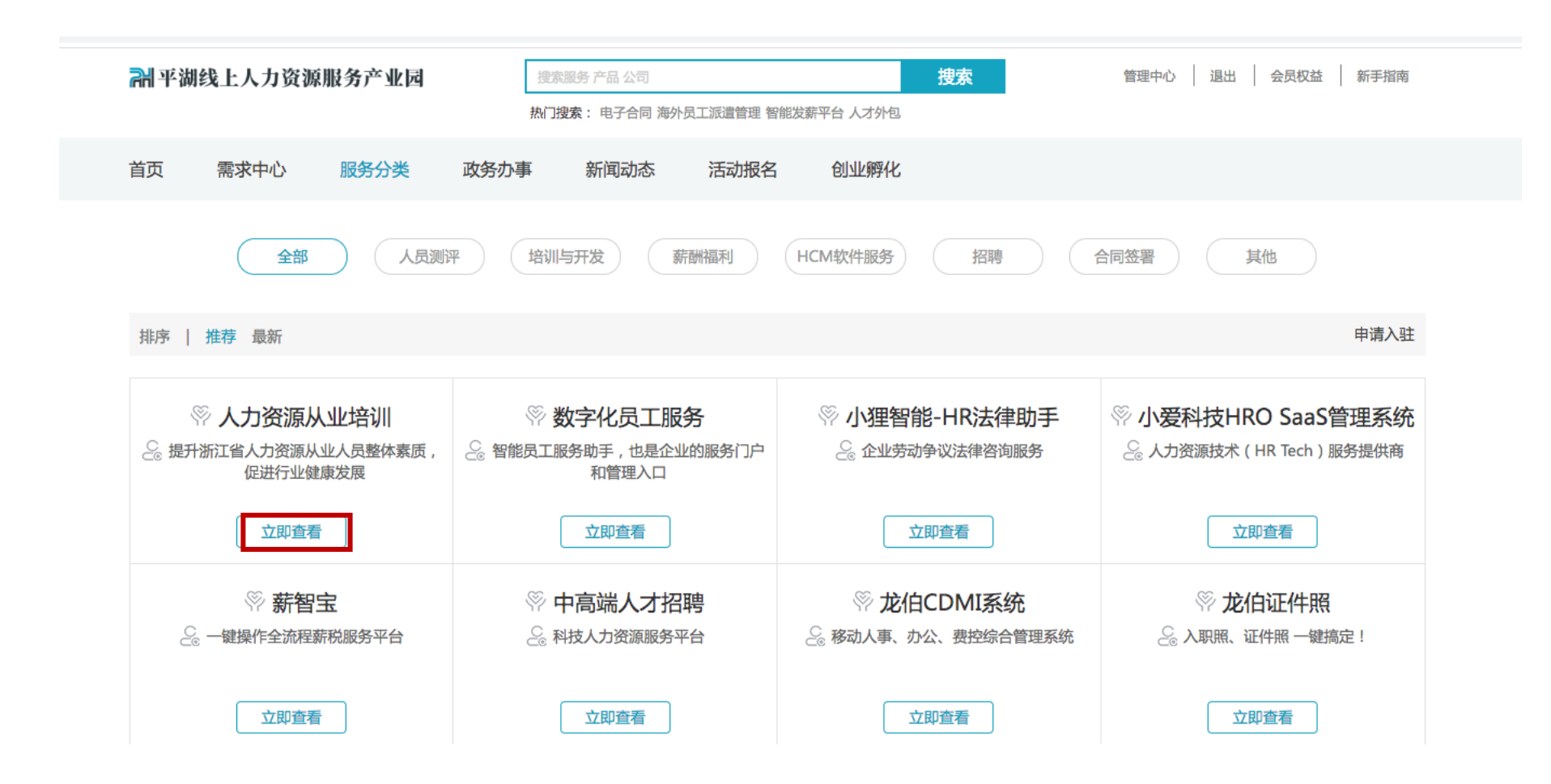

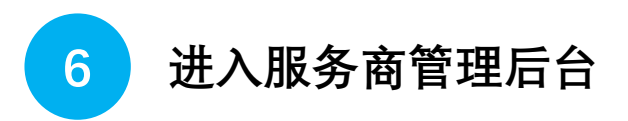

#### -登录www.pinghu.hrse.com **.cn**, -点击页面右上方**【管理中心】**

**RH平湖线上人力资源服务产业园** 

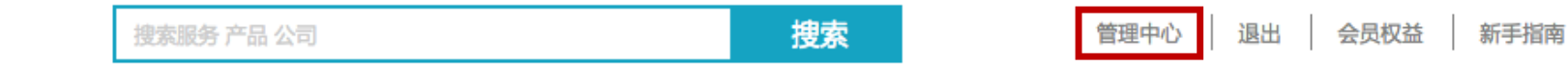

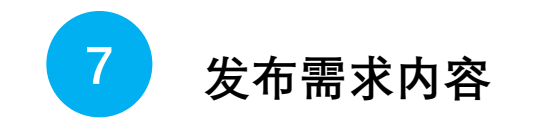

-登录后台后点击【发布需求】 -填写完成后点击最下方【提交】 -等待服务内容审核上线

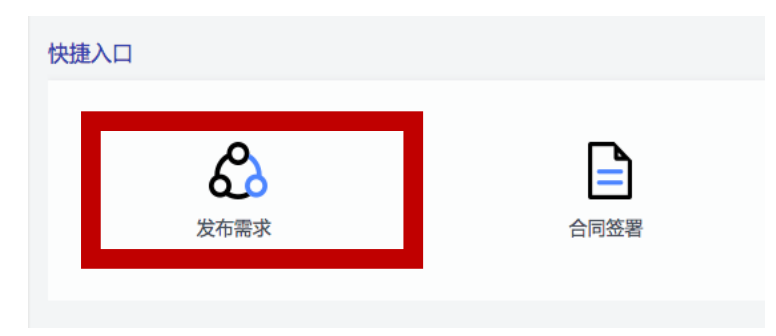

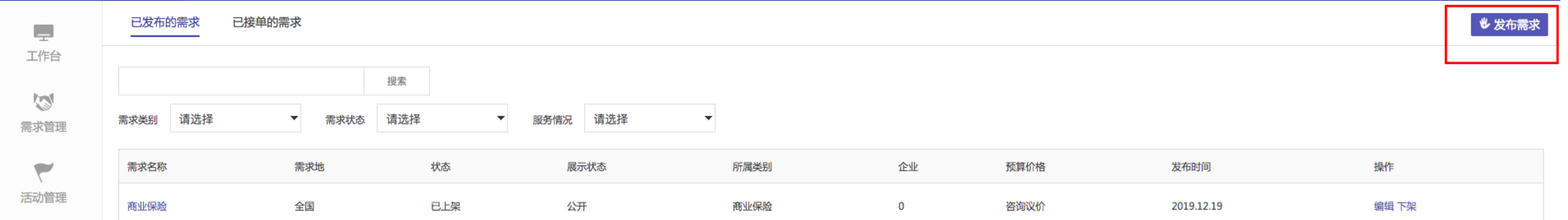

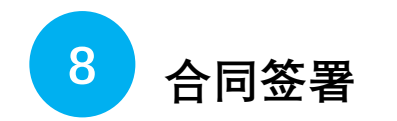

## -登录后台后点击【合同签署】 -跳转至劳动合同界面

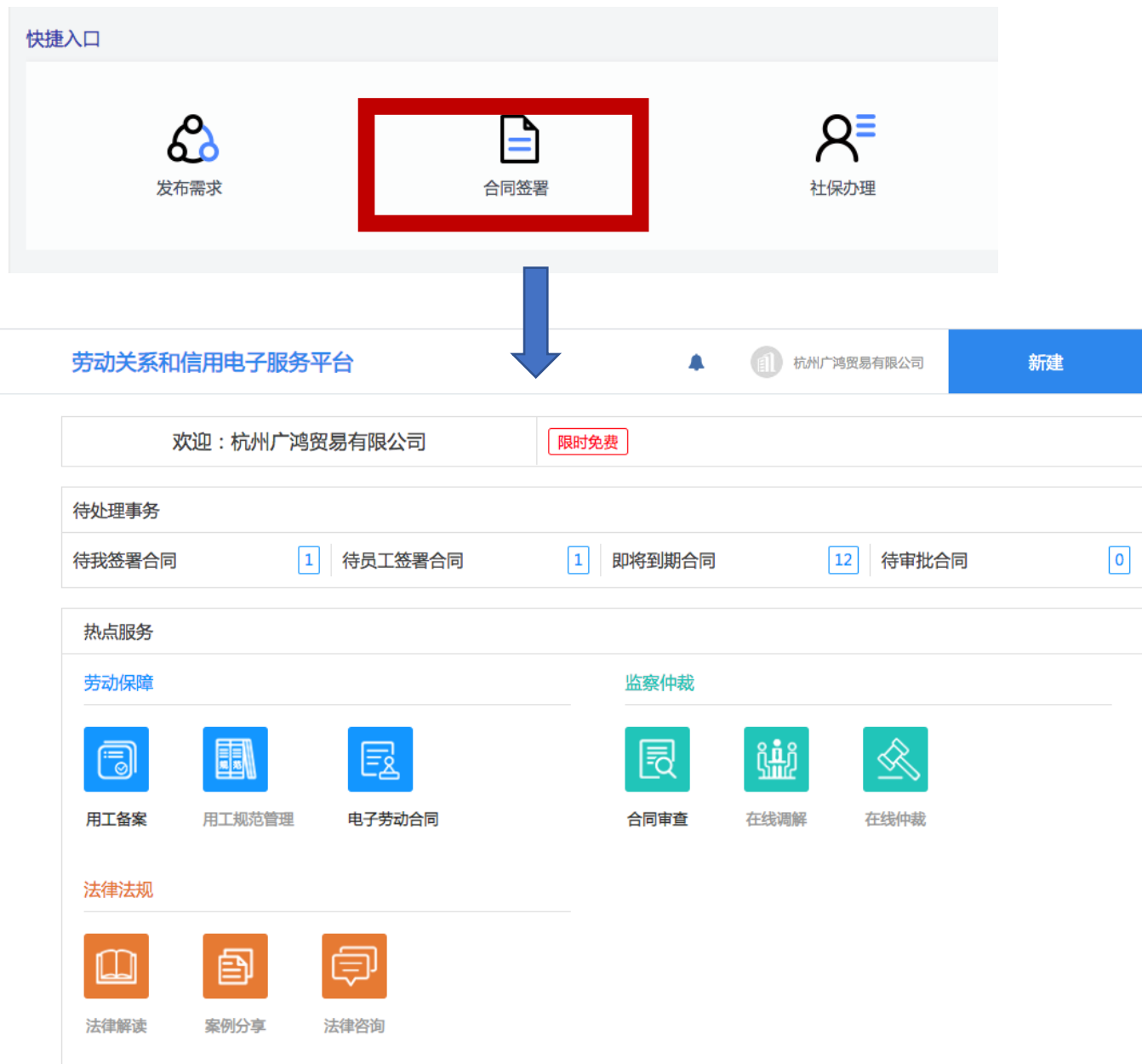

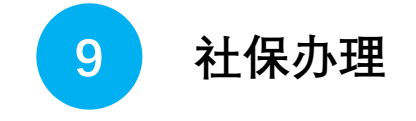

- 登录后台进入管理中心后点击【社保办理】
- 跳转至平湖市政务网进行办理

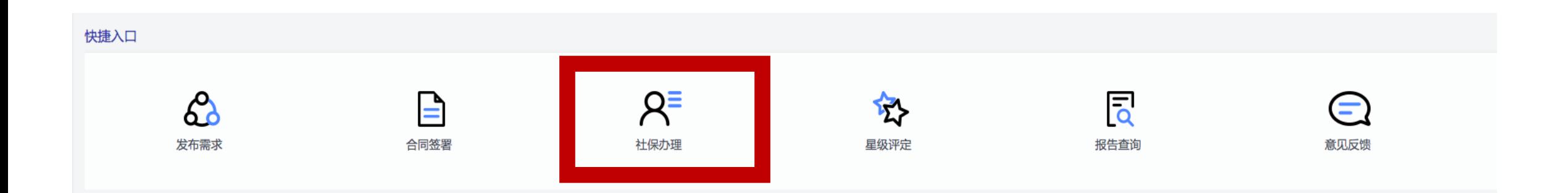

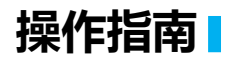

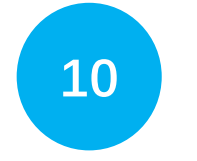

# **星级评定**

#### -登录后台后点击【星级评定】 -可以查询当前企业星级评定申报记录

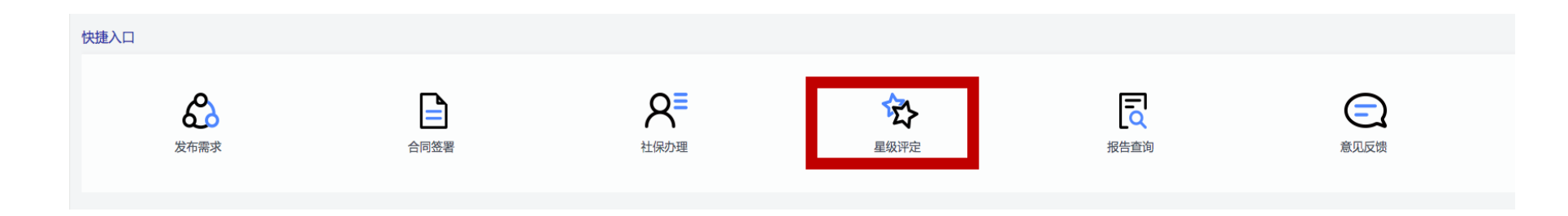

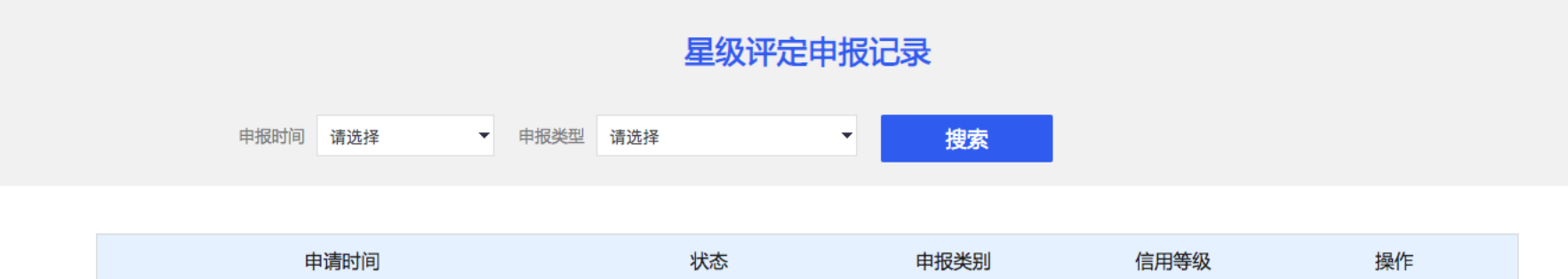

**11**

## **劳动关系**

-登录后台后点击【劳动关系】 -可进行新增劳动合同等操作

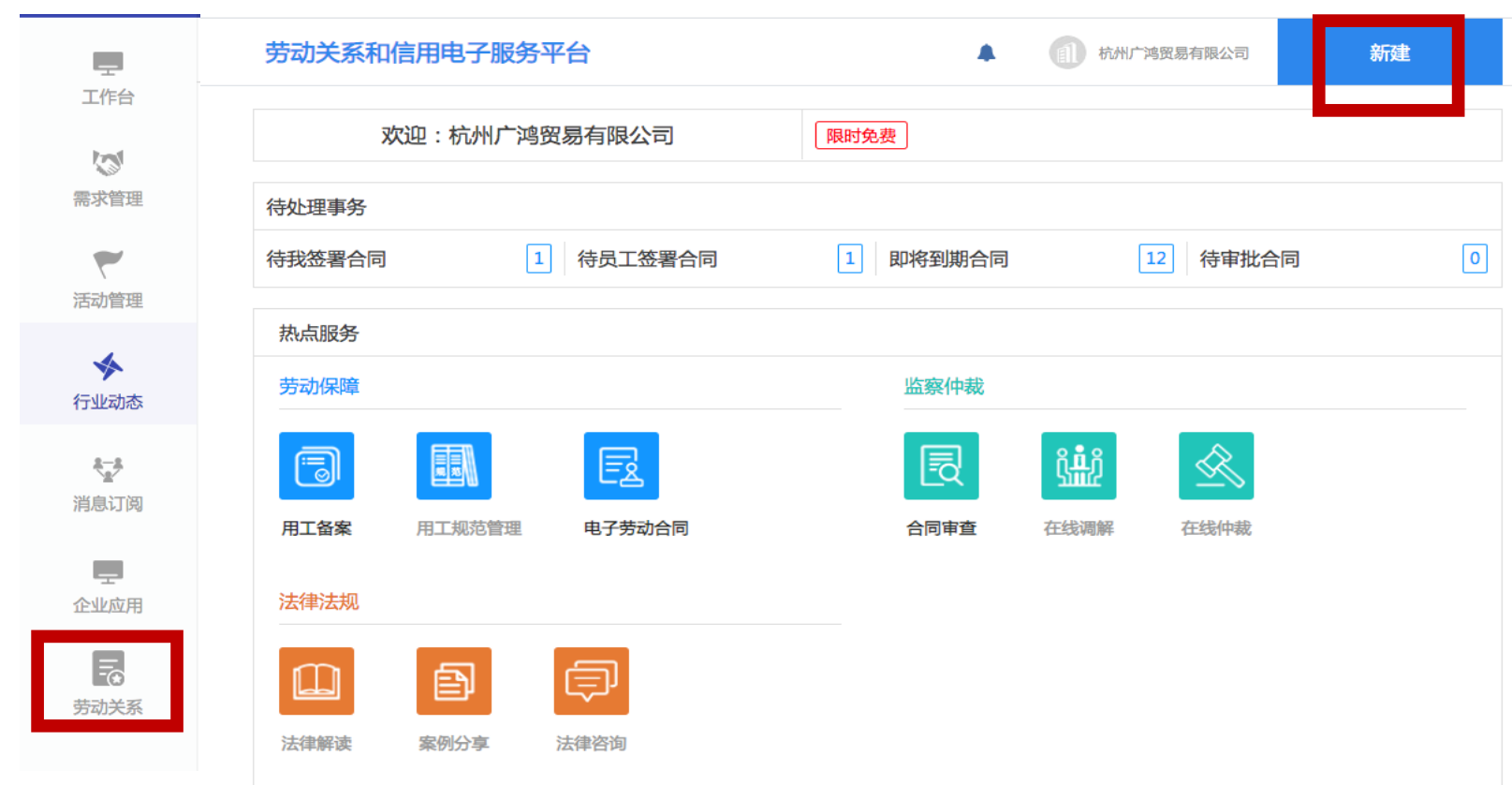

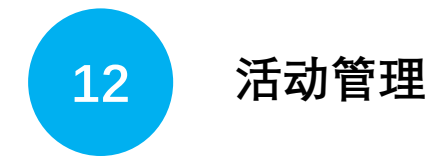

- 在服务商管理后台【活动管理】中,可进行活动的发 布和管理
- 可在单个活动中导出报名表单及微信分享设置

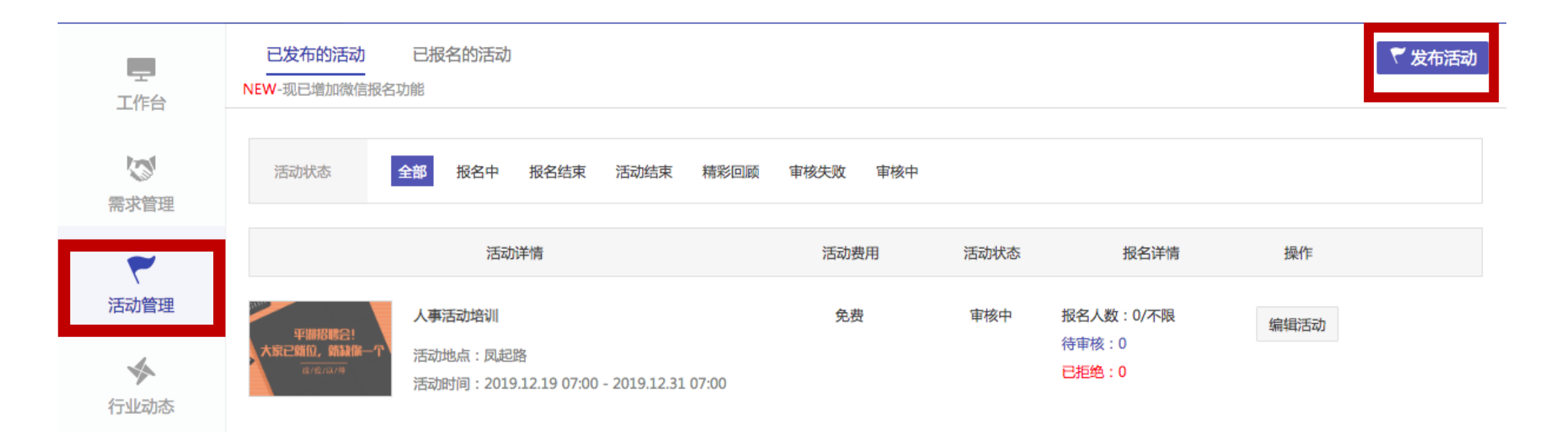

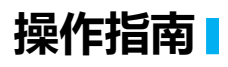

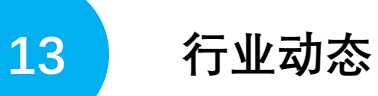

- 在服务商管理后台【行业动态】中,可进行活动的发布和管理

- 可在单个企业动态中进行微信分享设置

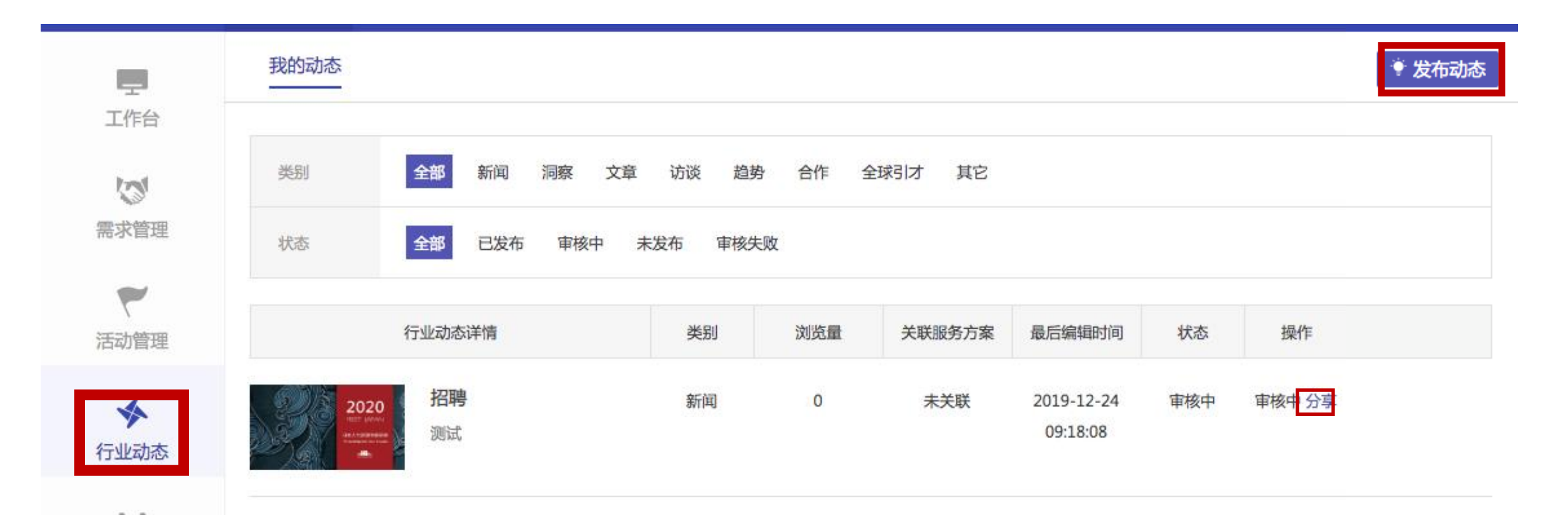

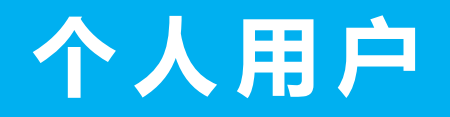

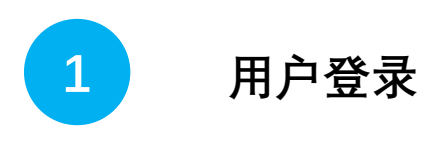

- 输入pinghu.hrse.com **.cn** - 点击最上方**【个人登录】** - 选择**【个人用户登录】** - 根据提示填写信息进行登录

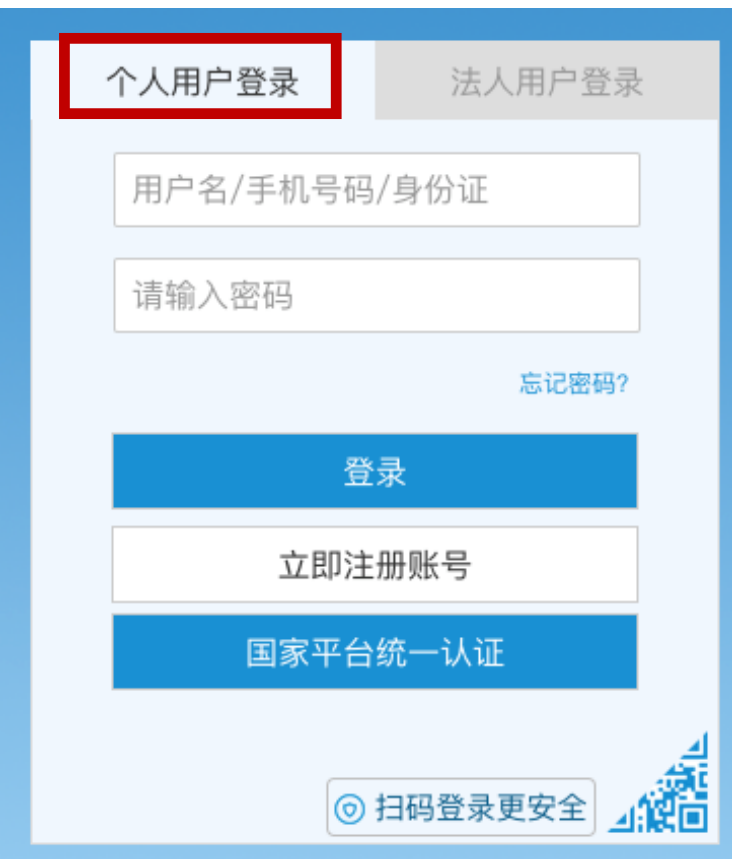

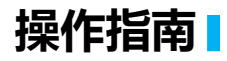

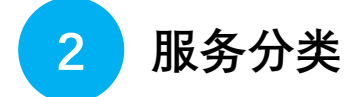

-登录后台后点击【服务分类】

-点击立即查看,可以查看所有平台内服务商的服务内容

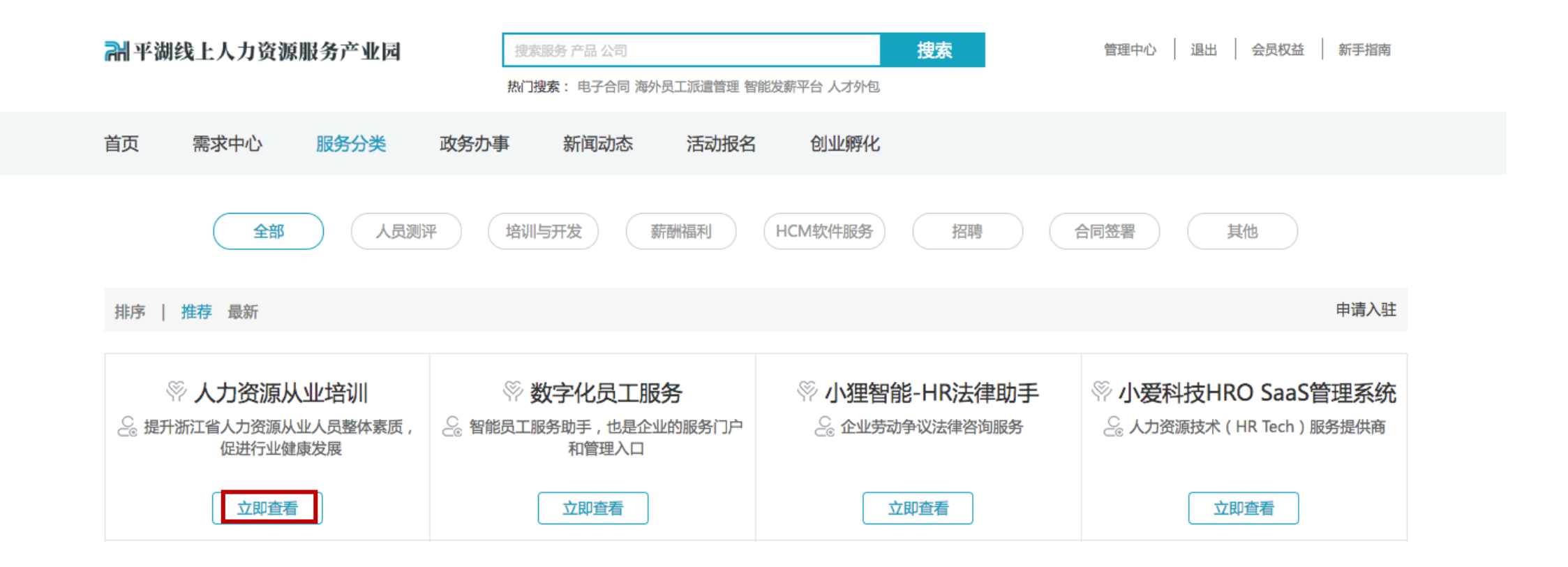

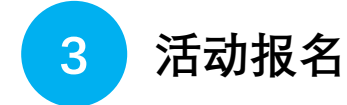

#### -登录后台后点击【活动报名】 -点击立即报名,可以当前活动内容,并报名参加

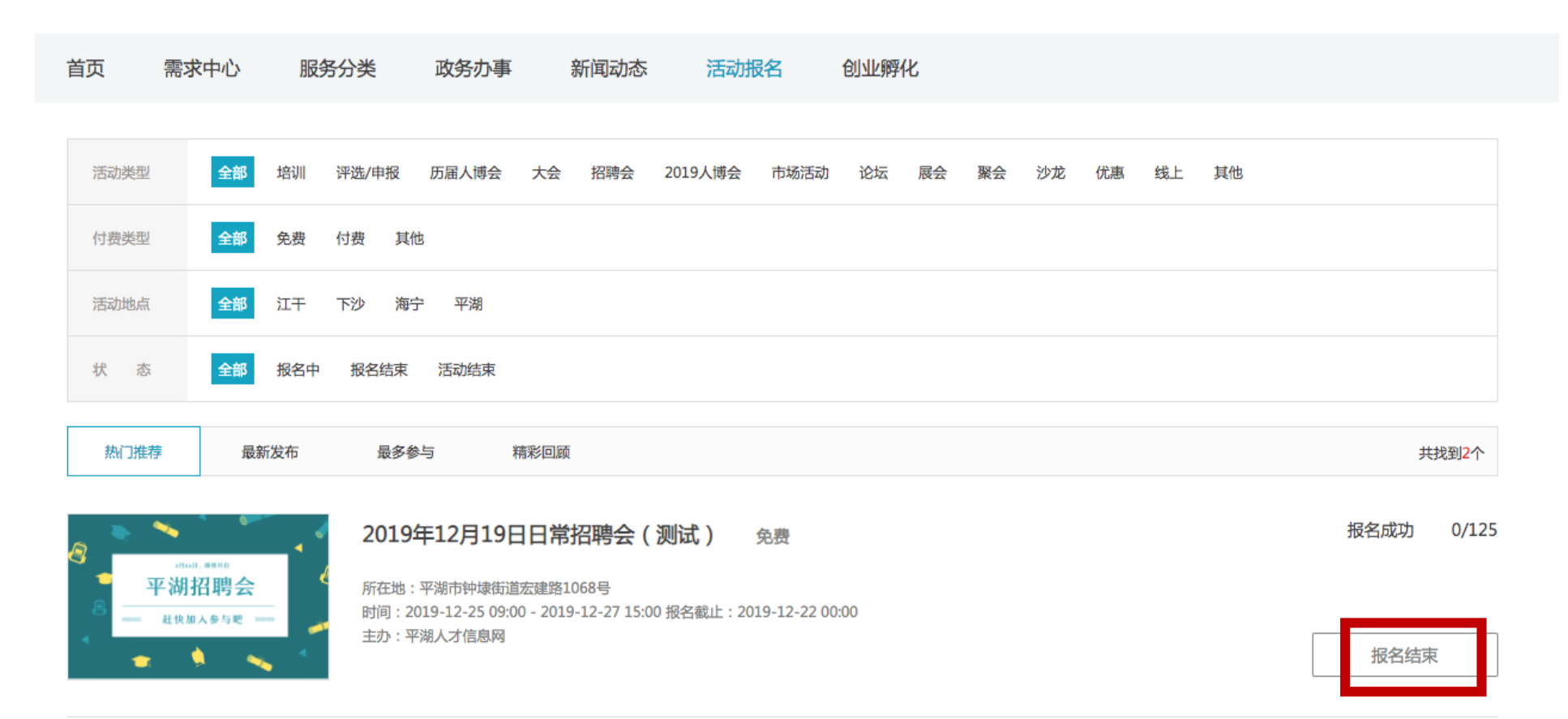

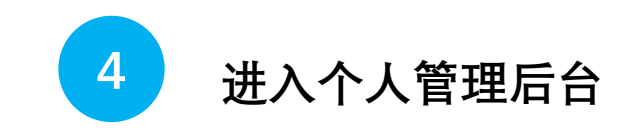

-登录www.pinghu.hrse.com **.cn**, -点击页面右上方**【个人中心】**

**7 平湖线上人力资源服务产业园** 

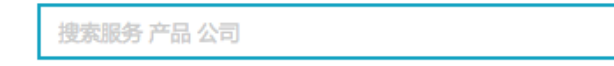

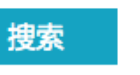

个人中心

退出 会员权益 新手指南

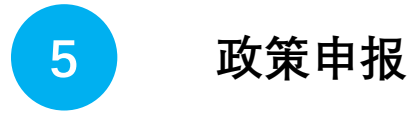

-登录后台后点击【政策申报】 -查看个人政策申报信息

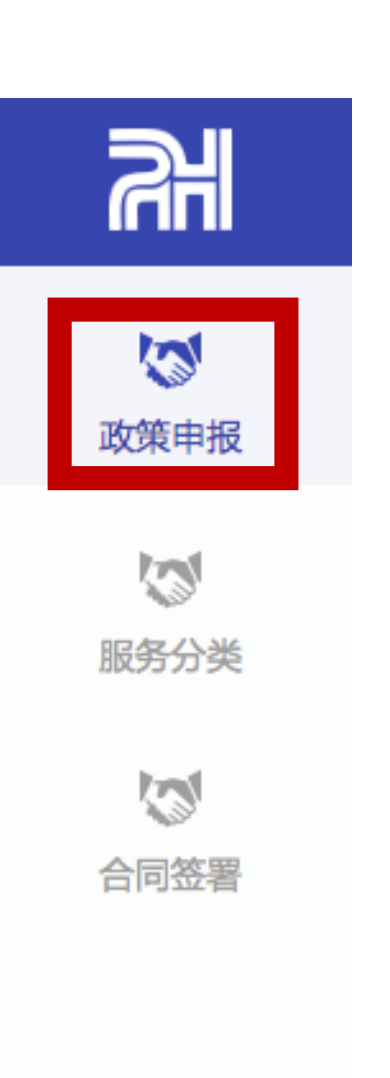

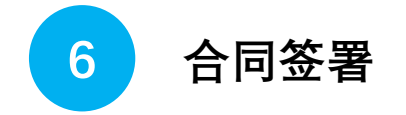

#### -登录后台后点击【合同签署】 -可以查看个人所有签署之电子劳动合同 -点击「查看」、「下载合同」可对电子合同进行相应操作

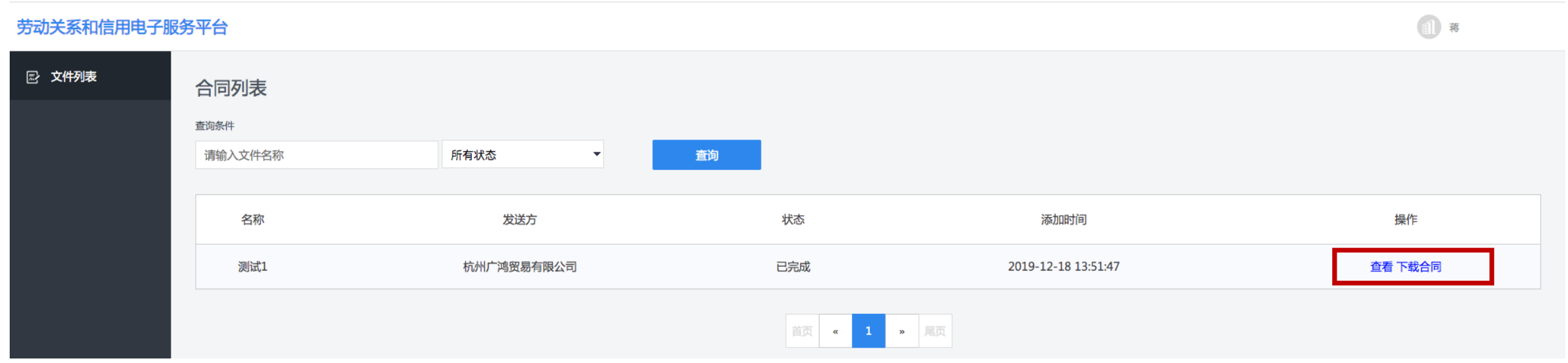

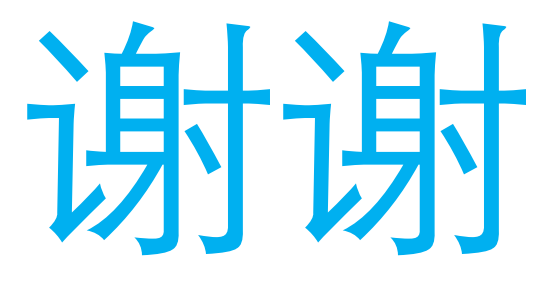

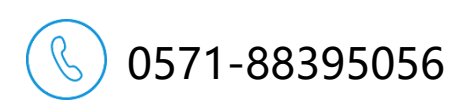

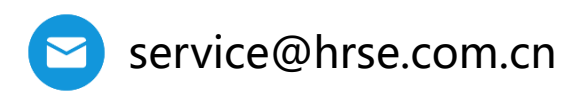

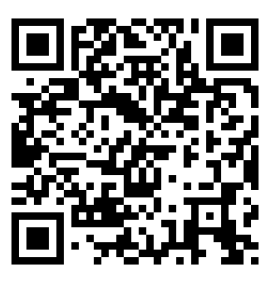

**移动版**